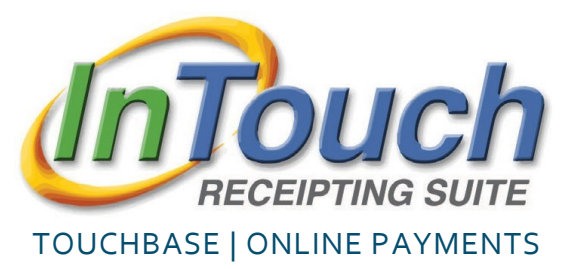

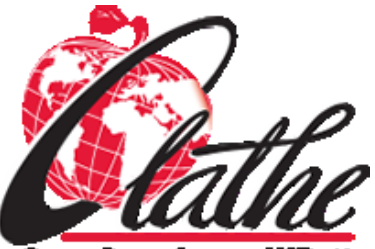

OLATHE PUBLIC SCHOOLS USD 24

**Haga pagos en línea en vez de enviar dinero en efectivo o cheques a la escuela – ¡pague por los gastos de inscripción, actividades y más!**

## **NAVEGANDO TOUCHBASE**

### **Visite:** <https://ks-olathe.intouchreceipting.com/>

Revise las instrucciones en el documento adjunto titulado "**Access Your TouchBase Account**" para poder crear su clave en TouchBase. Estas instrucciones también pueden ser usadas en caso de que en algún momento necesite resetear la misma. Visite [www.olatheschools.org/f](http://www.olatheschools.org/)eepayment para más información.

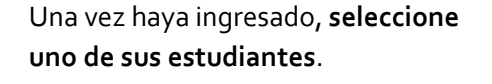

Aparecerán opciones como las que se muestran en la parte inferior (solo para el estudiante seleccionado).

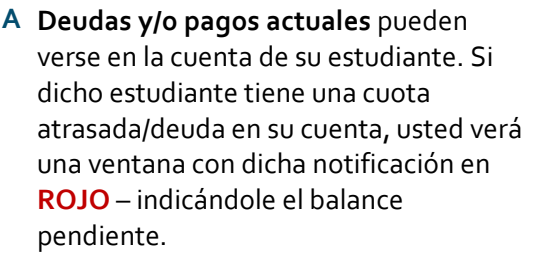

- **"Items at Student's School**" aquí es **B** donde usted explorará los artículos disponibles para pagar por sus estudiantes.
- "**Purchase History**" es una herramienta **C** muy demandada con la cual usted puede llevar un registro de compras. Le permite confirmar compras previas o, confirmar si su estudiante realizó un pago.

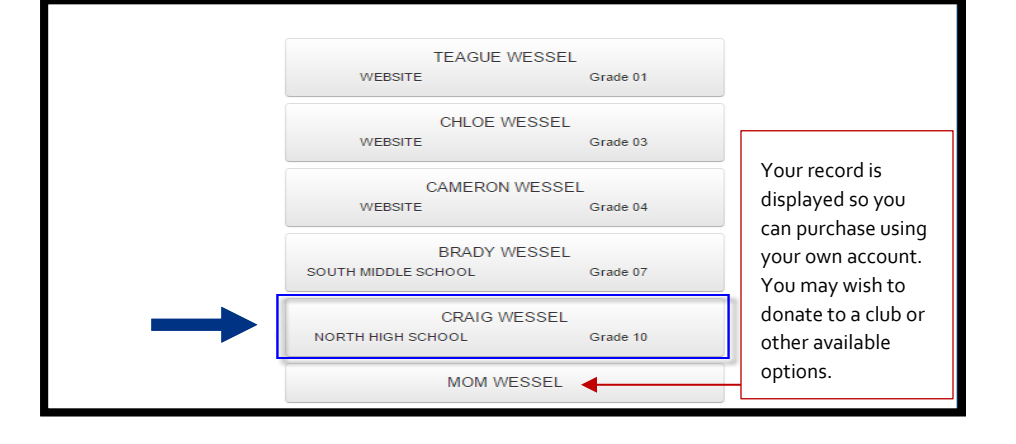

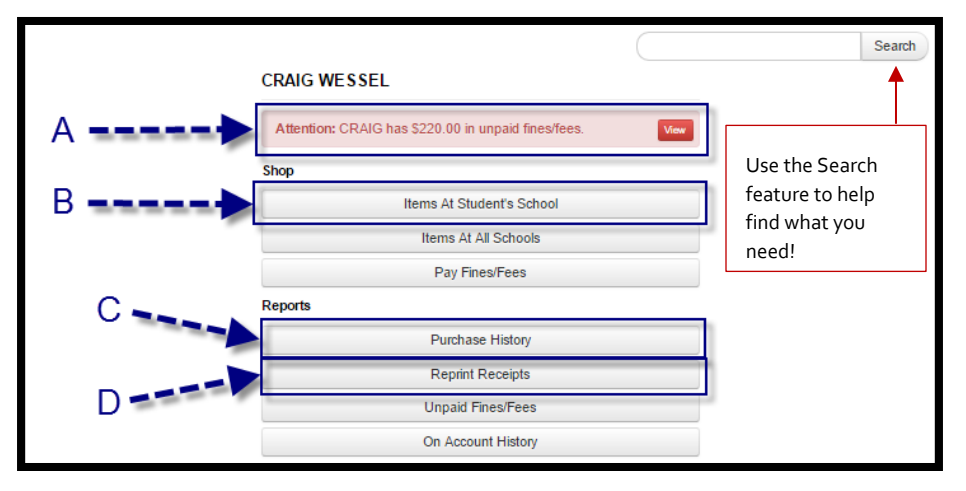

"**Reprint Receipts**" es una herramienta que le permite **D** imprimir un solo recibo en lugar de todo el historial de pago.

**Agregue pagos atrasados, cuotas actuales y/o cualquier otro artículo deseado a su carrito de compras virtual. ¡Presione el carrito de compras en la esquina superior derecha de la pantalla para completar el proceso de pago!** El portal de pagos electrónicos está integrado a otros sistemas del distrito. Como resultado, los artículos de la tienda virtual se pueden marcar para limitar la lista de artículos a comprar por los estudiantes. En la parte inferior hay ejemplos de lo que puede ver en la tienda virtual, y la razón por la cual, algunos elementos se ven de una manera u otra. *Estos son solo ejemplos ilustrativos-estos artículos no están disponibles.* 

## **Buy (Comprar)**

Un artículo que esté disponible para ser comprado en la tienda virtual mostrará un botón azul que dirá "Buy"(Comprar)-esto significa que el artículo está disponible para la compra.

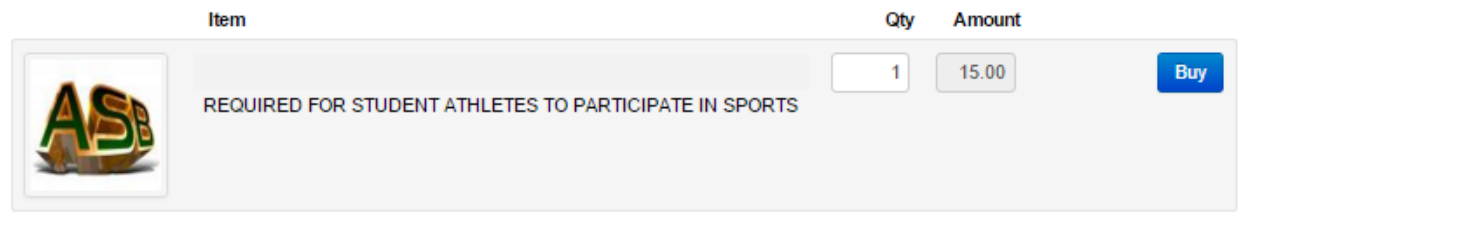

# **Sold-Out (Artículo agotado)**

Esta notificación se mostrará si la cantidad solicitada ha sobrepasado el número de artículos disponibles o, si el artículo no se encuentra disponible en este momento. *Consejo: revise la descripción del artículo-puede que existan instrucciones adicionales en relación al mismo.*

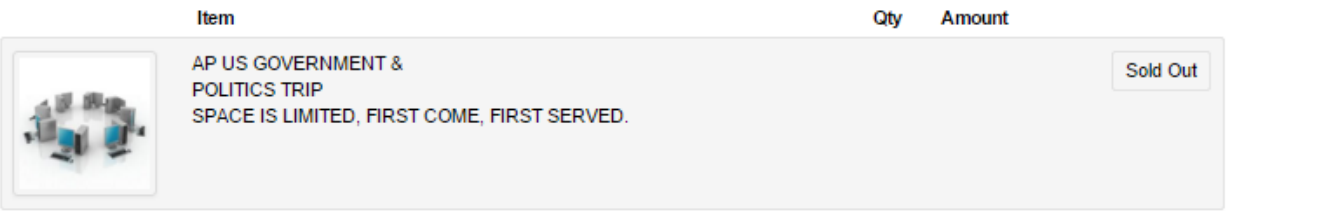

# **Pay Fines (Pagar multas/retrasos)**

Este ícono se mostrará cuando un artículo esté restringido debido a que el estudiante tiene un balance negativo en su cuenta. Si usted presiona el botón electrónico que dice "Pay Fines", será redirigido a la pantalla de multas y retrasos donde podrá pagar dichos balances negativos, los cuales serán agregados a su carrito de compras virtual. Una vez los agregue, se le permitirá incluir al mismo, los artículos restringidos.

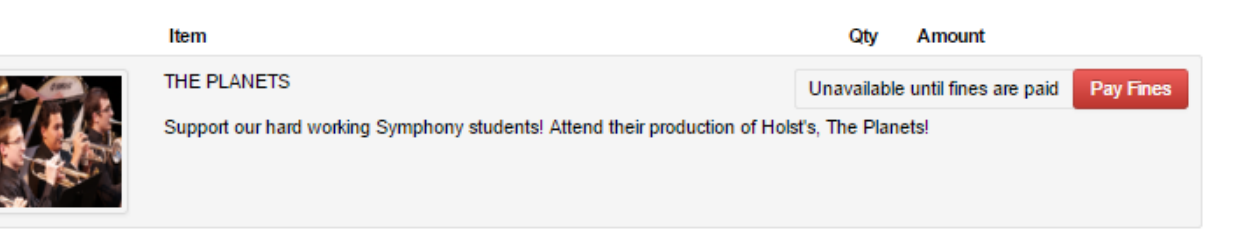

## **Grade Restriction (Restricción según el grado que curse el estudiante)**

Los artículos que se encuentran restringidos a un grado específico, solo estarán disponibles para aquellos estudiantes que estén inscriptos en el grado correspondiente. Si usted observa que su estudiante está inscripto en el grado equivocado o, si el artículo que desea comprar *debería* estar disponible para su estudiante, por favor contacte a la escuela para más información.

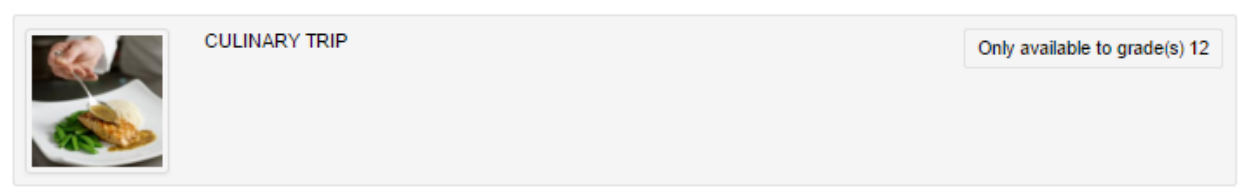

## **Multipart Items/Combo Items (Artículo con partes/combos múltiples)**

Cuando un artículo tiene múltiples opciones, es considerado 'Multipart item'. Usted tendrá la opción de seleccionar los artículos que desea agregar al carrito virtual. Si algunos de los casilleros están sombreados con gris/no disponible para edición, esto significa que son obligatorios.

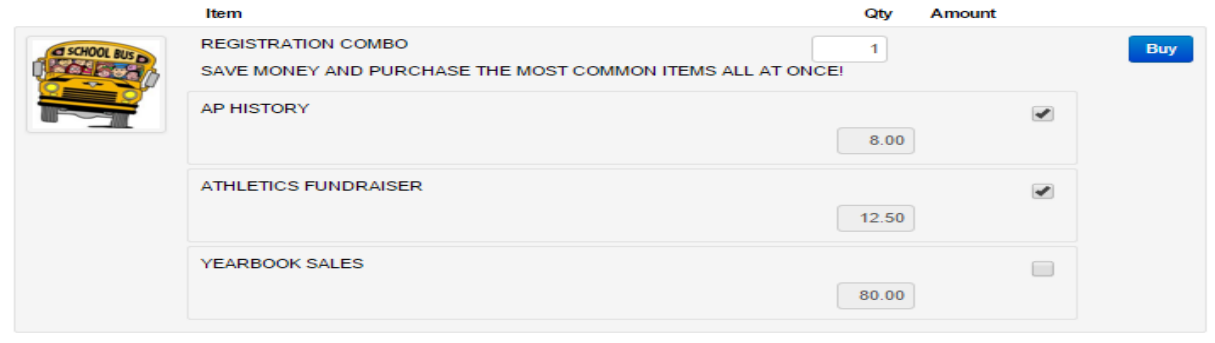

#### **Variable Price (Costo variable)**

Si un artículo dice 'variable price', esto significa que el sistema le permitirá a usted colocar el monto que desee pagar. Los ejemplos más comunes son los relacionados con donaciones y recaudación de dinero.

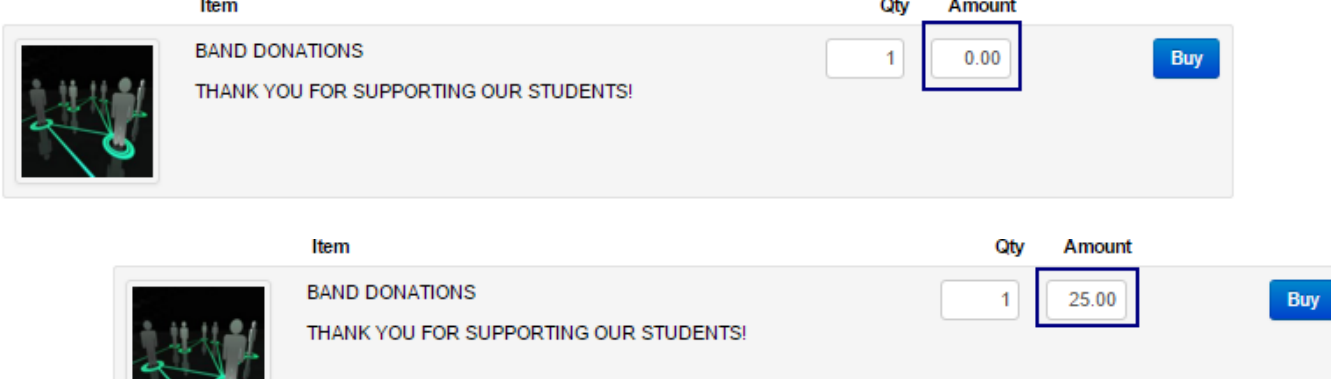

## **PAGOS PARA DESAYUNO Y ALMUERZO (CAFETERIA)**

Los pagos para la cafetería pueden hacerse visitando el portal electrónico MyPaymentsPlus: [www.mypaymentsplus.com.](http://www.mypaymentsplus.com/)

Una vez allí, siga las instrucciones en la pantalla para poder registrarse. Importante: el número de identificación del estudiante (Student ID number) debe tener un total de 9 dígitos. Ingrese los ceros que sean necesarios antes de dicho número de identificación para totalizar los 9 dígitos.

Visite [www.olatheschools.org/f](http://www.olatheschools.org/)eepayment para más información.